## Option 1: Via TP-LINK Utility

For more information, please visit our website http://www.tp-link.com

Click  $\prod_{i=1}^{12}$  (Network icon) on the system tray, select your Wi-Fi network, and click Connect.

Select your Wi-Fi network from the pop-up indicates a successful connection.

Note: In Windows XP, you need to close the TP-LINK Utility before using the Windows Wireless Utility.

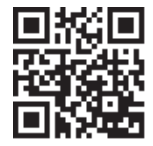

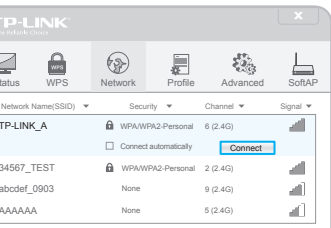

### Option 2: Via Windows Wireless Utility

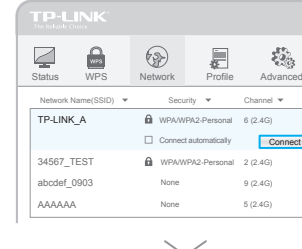

- a. Turn off your computer, unplug the power cord and other connected peripheral devices to your computer.
- b. Remove the case panel. Locate an available PCI-E slot and remove its slot cover.
- c. Carefully insert the adapter into the PCI-E slot and secure it with the retaining screw.
- d. Replace the case panel.
- e. Reconnect the power cord and turn on your computer.

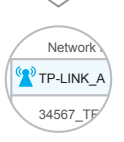

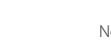

EAD

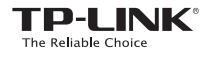

# Quick Installation Guide

a. Insert the CD and run the **Autorun** exe from the pop-up Autoplay window.

> TL-WN781ND IL-VVIVI O TIVE Ber Guide Browse CD EXIT

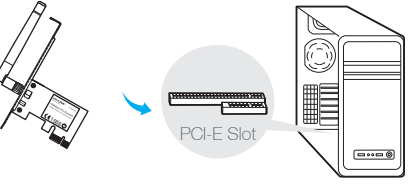

b. Select TL-WN781ND and click Install Driver and Utility, then follow the InstallShield Wizard to complete the installation.

 $T$ L-WN721N  $T$ L-WN722N

B

Insert the adapter into your computer by following these steps:

7106506040 REV4.0.0 150Mbps Wireless N PCI Express Adapter MODEL NO. TL-WN781ND

utility window and click Connect. The symbol<sup>(2)</sup>

### Note:

In Windows XP, a Found New Hardware Wizard window will appear when the adapter is detected. Please click Cancel.

## 1 Connect to a Computer 2 Install Driver and Utility **3 Connect to a Computer 1 Connect** to a Computer 2 Install Driver and Utility

Note: In some operating systems, the CD screen will pop up automatically. Otherwise, run the CD manually.

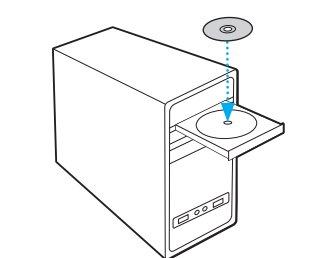

TL-WN781ND Model: 150Mbps PCI Express

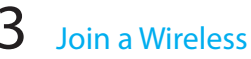

You can also download the driver and utility at www.tp-link.com. The method of the Windows 10, TP-LINK Utility is not supported, please use the Windows built-in Wireless Utility to join a network.

©2016 TP-LINK